# **OVIDENTIA** Documentation du module Espace Multimédia

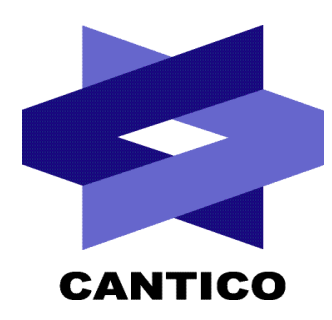

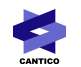

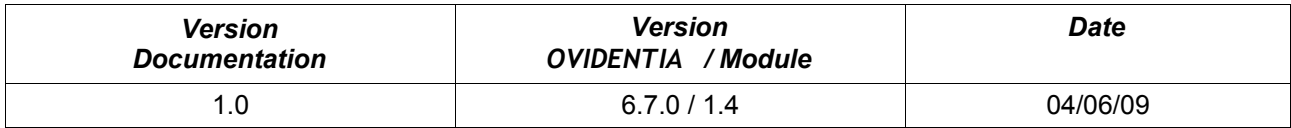

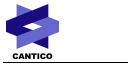

# Table des matières

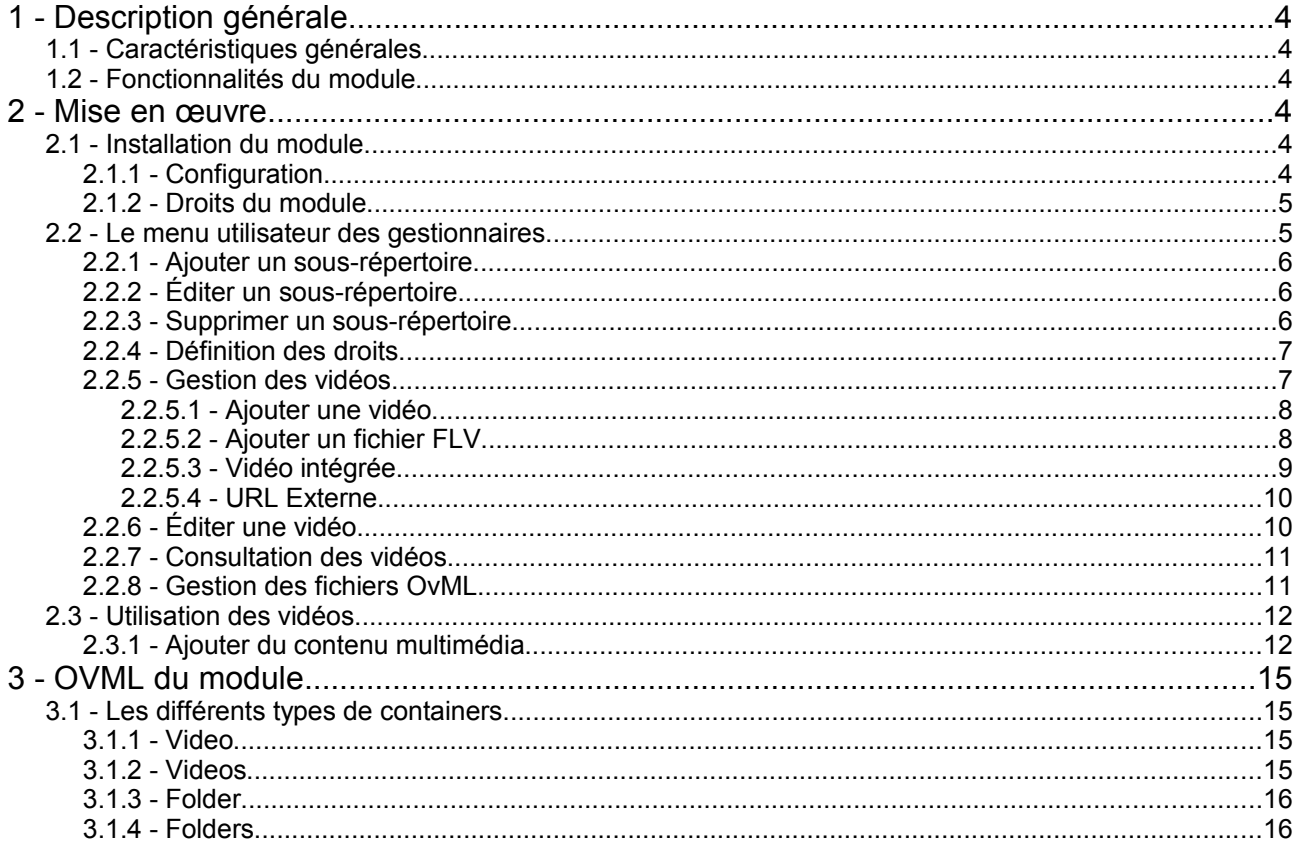

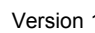

# **1 - Description générale**

## *1.1 - Caractéristiques générales*

Cette documentation correspond au module de gestion d'Espace multimédia pour OVIDENTIA.

Elle décrit les fonctionnalités du module ainsi que la marche à suivre pour son utilisation.

Pré-requis :

- OVIDENTIA version 6.7.0 minimum pour l'installation de la dernière version
- Les paramètres de langue sont réglés sur «fr» (langue française)
- Version du module : 1.4

#### *1.2 - Fonctionnalités du module*

Ce module permet d'atteindre les objectifs suivants :

- déposer des fichiers au format FLV (Flash Vidéo)
- lire ces fichiers FLV au sein de contenu OVIDENTIA bénéficiant de l'éditeur WYSIWYG
- créer des liens vers des vidéos hébergées sur des sites tiers, en demandant leur lecture au sein du portail OVIDENTIA ou sur le site tiers concerné

## **2 - Mise en œuvre**

#### *2.1 - Installation du module*

L'archive contenant le module est un fichier zip non-compressé. Avant une installation, il ne doit être ni modifié, ni renommé.

L'installation du module nécessite d'être connecté sur OVIDENTIA en tant qu'administrateur.

Dans la section administration, cliquez sur «Modules» puis, dans le menu contextuel, cliquez sur «Déposer» ; l'opération est la même, qu'il s'agisse d'une première installation ou d'une mise à jour.

Par l'intermédiaire du bouton Parcourir choisissez l'archive du module. Quand le module apparaît dans la liste avec une icône d'installation il faut cliquer sur cette icône pour installer les tables nécessaires au bon fonctionnement du module.

## *2.1.1 - Configuration*

Lien « Espace multimédia » de la section d'Administration :

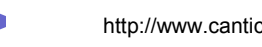

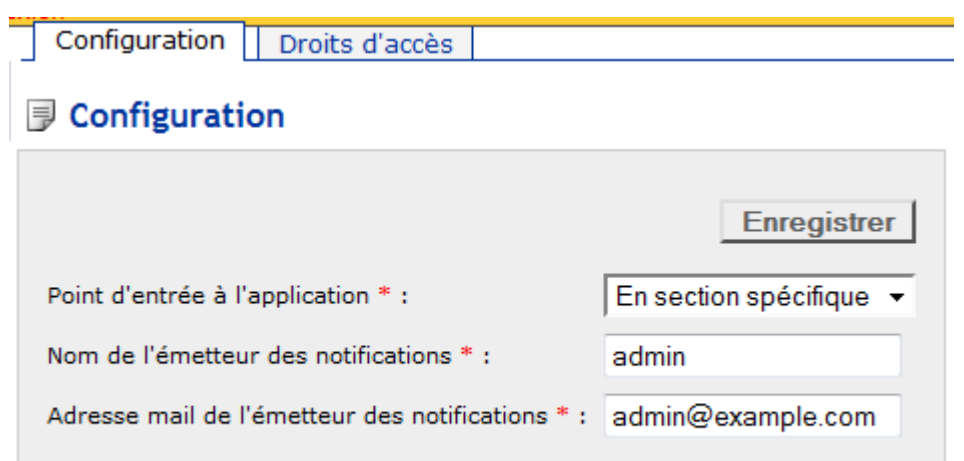

- \* : Ce champ doit être renseigné
- Point d'entrée de l'application : où apparaitra le lien « Espace multimédia » visible par les gestionnaires. Trois choix sont possibles :
	- « En section spécifique », le module aura alors son point d'entrée dans une section à part,
	- « En section utilisateur », le lien d'accès au module sera alors dans la section utilisateur,
	- « Aucun point d'entrée », le module ne gérera aucun lien permettant d'accéder, et il faudra le placer manuellement (cette option est particulièrement utile quand on veut mettre en place un lien sur une image dans un skin très graphique).
- Nom de l'émetteur des notifications : Le nom qui sera utilisé pour les mails de notification générés pour le module
- Adresse mail de l'émetteur des notifications : l'adresse qui sera utilisée comme expéditrice des mails de notification générés par le module

## *2.1.2 - Droits du module*

L'onglet « Droits d'accès » permet de définir qui est gestionnaire du module.

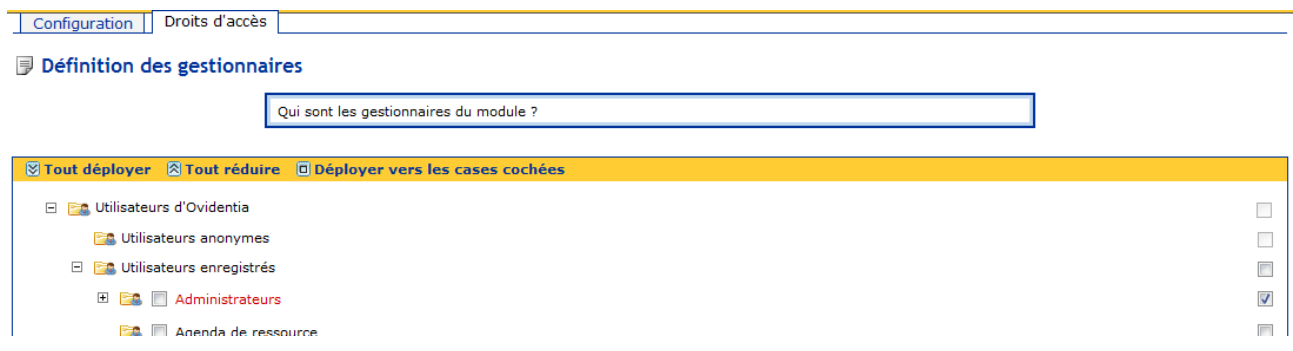

## *2.2 - Le menu utilisateur des gestionnaires*

Les gestionnaires ont accès à l'interface de création et de gestion des espaces multimédias.

Lors du tout premier clic, on accède directement à la gestion des répertoires et des vidéos présentées cidessous.

Par la suite, on accèdera à la liste de consultation des vidéos

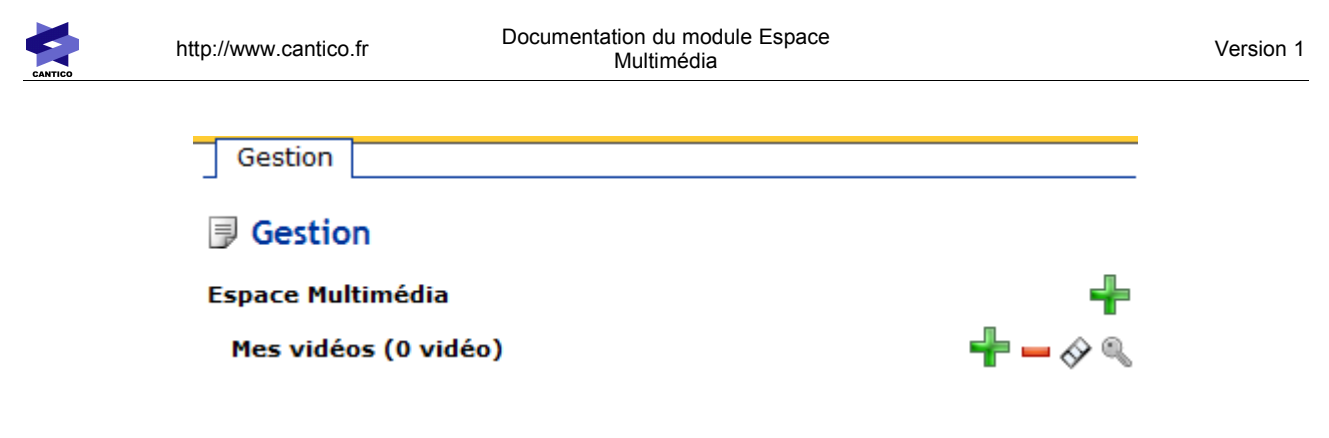

## *2.2.1 - Ajouter un sous-répertoire*

En cliquant sur le pictogramme  $\blacksquare$ , on accède au formulaire de création d'un sous-répertoire.

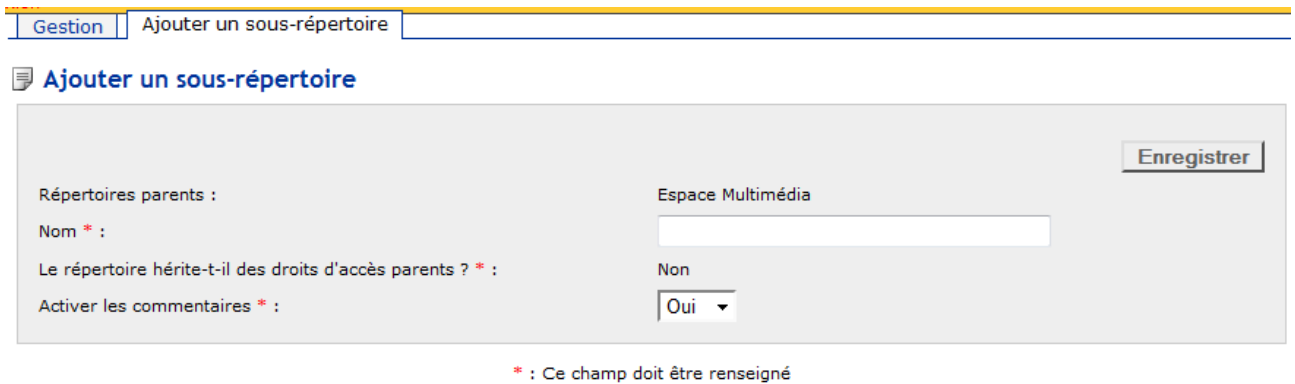

Le répertoire parent sera par défaut celui de la ligne où vous avez cliqué sur le pictogramme d'ajout.

Le nom du répertoire est libre.

Le répertoire que vous créez peut hériter des droits d'accès définis pour son répertoire parent.

Il est enfin possible d'activer les commentaires sur les éléments du répertoire.

En cliquant sur « Enregistrer », le répertoire est créé.

#### *2.2.2 - Éditer un sous-répertoire*

En cliquant sur le nom d'un sous-répertoire, on accède au même formulaire qu'en création, permettant l'édition des données du sous-répertoire.

#### *2.2.3 - Supprimer un sous-répertoire*

En cliquant sur le pictogramme , on accède à un message de confirmation avant la suppression définitive du répertoire et de son contenu.

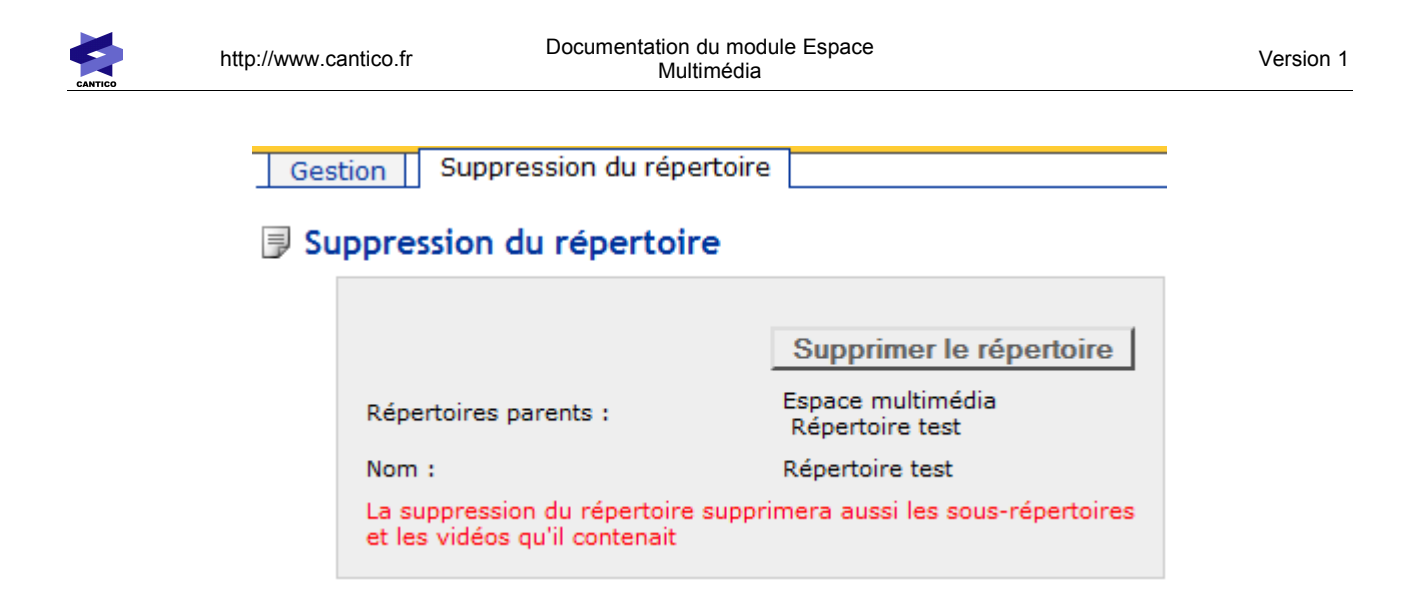

## *2.2.4 - Définition des droits*

En cliquant sur le pictogramme , on peut définir qui verra les éléments contenus dans le sous-répertoire.

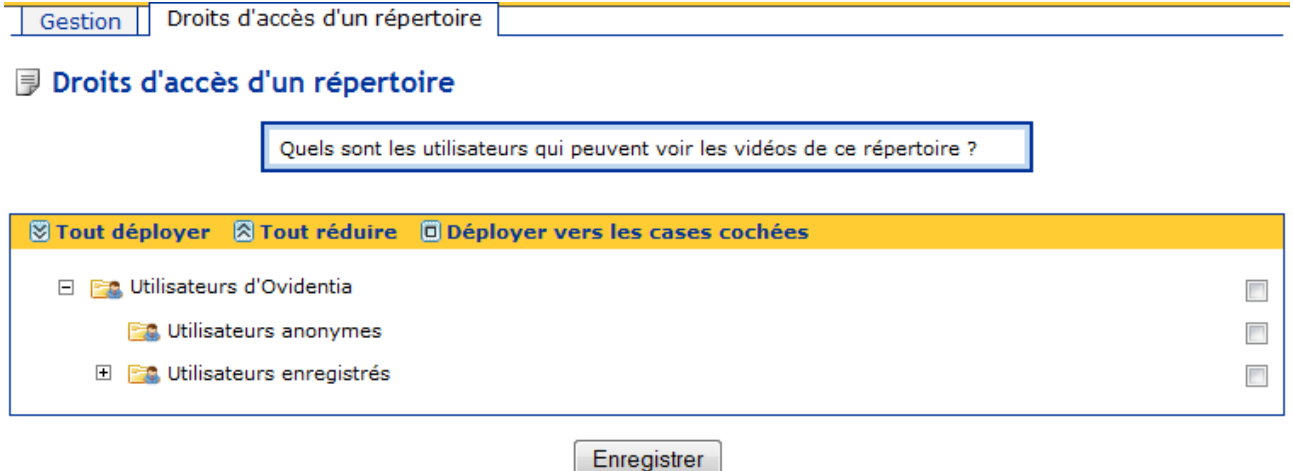

## *2.2.5 - Gestion des vidéos*

En cliquant sur le pictogramme  $\diamondsuit$  on accède à la liste des vidéos du sous-répertoire.

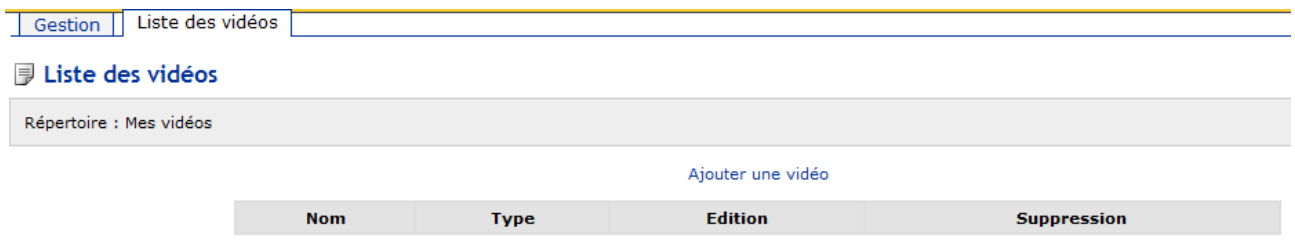

Par défaut, cette liste est bien sûr vide.

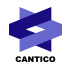

#### *2.2.5.1 - Ajouter une vidéo*

Dans la liste des vidéos, en cliquant sur le lien « Ajouter une vidéo », on accède à l'écran permettant le choix de la méthode d'intégration de la vidéo.

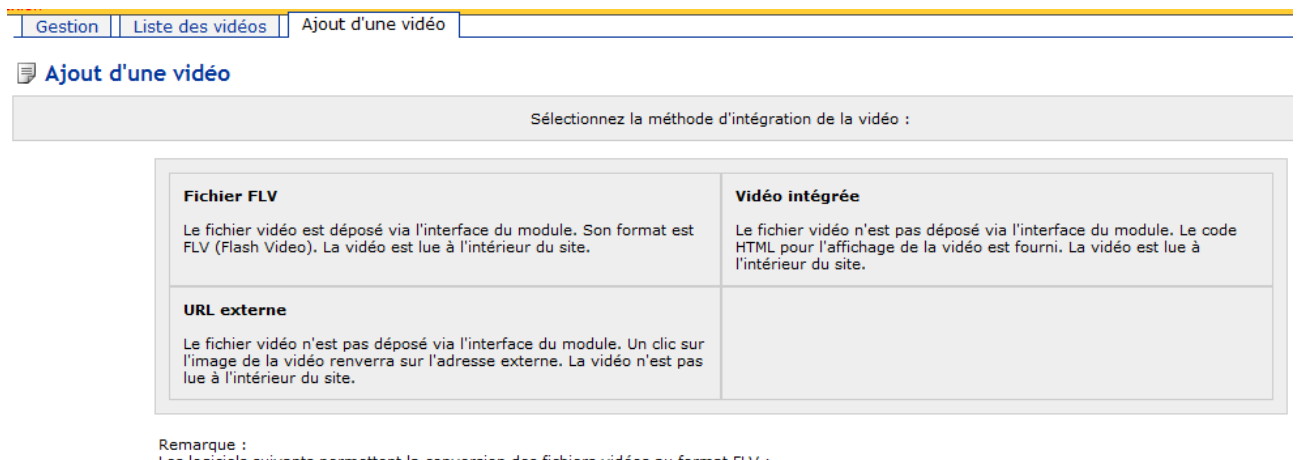

Remarque :<br>Les logiciels suivants permettent la conversion des fichiers vidéos au format FLV :<br>Adobe Flash Professional<br>eRightSoft Super Transcode MEncoder

A noter que cet écran comporte des liens vers des logiciels permettant la conversion de fichiers vidéos au format FLV.

## *2.2.5.2 - Ajouter un fichier FLV*

En cliquant sur la case « Fichier FLV », on accède au formulaire de dépôt d'un fichier FLV dans le module. Ce fichier sera chargé vers le serveur et la vidéo sera joué sur le portail OVIDENTIA.

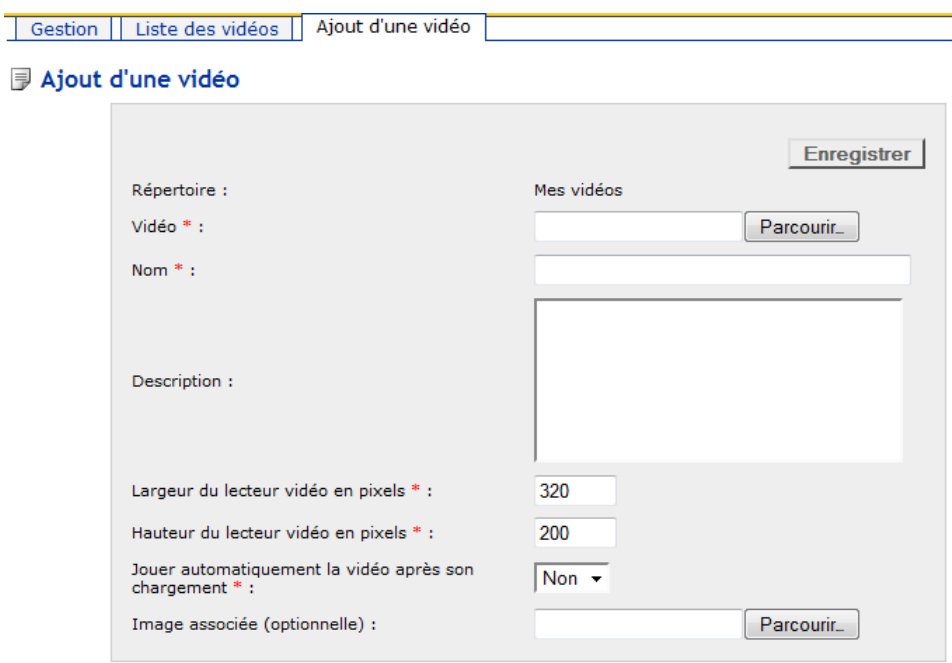

\* : Ce champ doit être renseigné

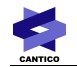

**Vidéo** : en cliquant sur le bouton « Parcourir », on peut sélectionner la vidéo en parcourant le disque dur.

**Nom** : permet d'attribuer un nom explicite à la vidéo permettant de l'identifier plus facilement que par son nom de fichier

**Description** : permet de définir une description à la vidéo

**Largeur du lecteur vidéo en pixels** : champ numérique permettant de préciser quelle sera la largeur de la fenêtre qui jouera la vidéo dans le portail

**Hauteur du lecteur vidéo en pixels** : champ numérique permettant de préciser quelle sera la hauteur de la fenêtre qui jouera la vidéo dans le portail

**Jouer automatiquement la vidéo après son chargement** : paramétrée à « oui », la vidéo se lancera automatiquement dès que la vidéo sera chargée

**Image associée** : permet de parcourir le disque dur pour associer une image à la vidéo, généralement une photo caractéristique issue de la vidéo

#### *2.2.5.3 - Vidéo intégrée*

Il s'agit ici de renseigner un code HTML ou javascript fourni par un site externe (comme Youtube ou Dailymotion). Ce code sera interprété au sein du portail OVIDENTIA

Ajout d'une vidéo Gestion | Liste des vidéos

#### **i** Ajout d'une vidéo

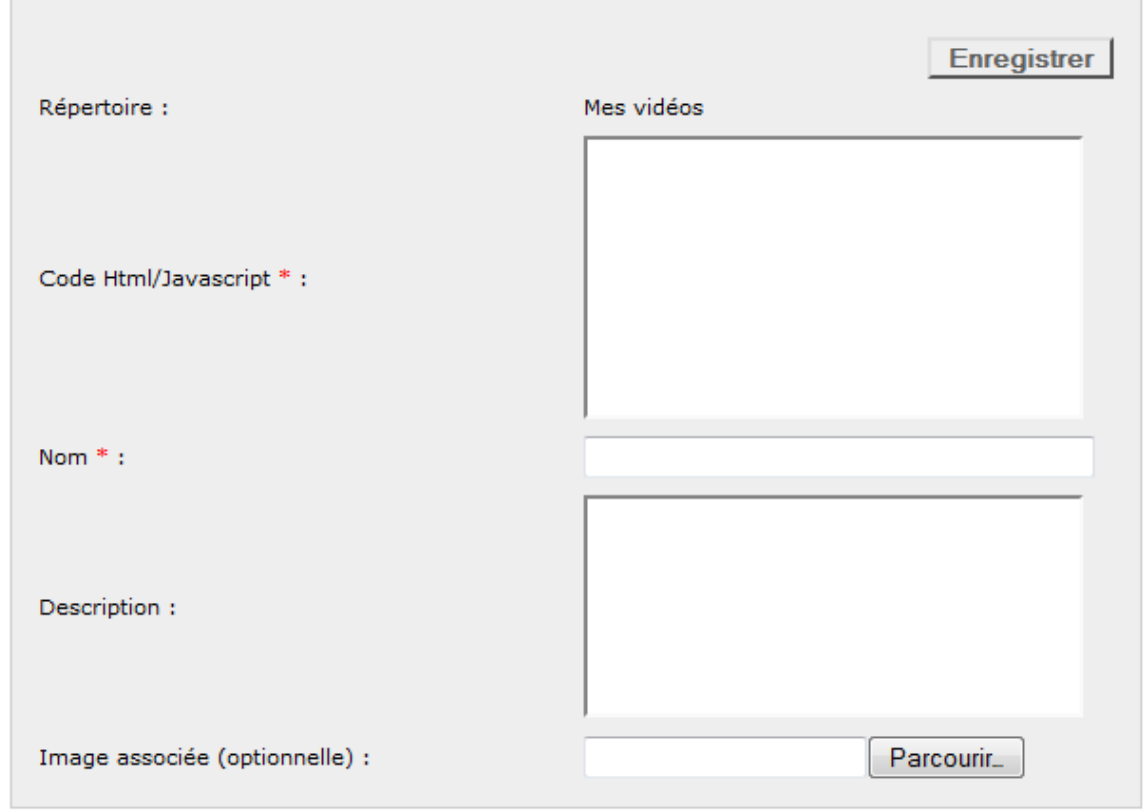

\* : Ce champ doit être renseigné

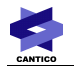

**Code HTML / Javascript** : permet d'insérer le code fourni par le site externe. Ce code sera interprété dans le portail OVIDENTIA pour jouer la vidéo.

**Nom** : permet d'attribuer un nom explicite à la vidéo permettant de l'identifier plus facilement que par son nom de fichier

**Description** : permet de définir une description à la vidéo

**Image associée** : permet de parcourir le disque dur pour associer une image à la vidéo, généralement une photo caractéristique issue de la vidéo

#### *2.2.5.4 - URL Externe*

Il s'agit ici de renseigner l'URL d'une vidéo qui sera en code HTML ou javascript fourni par un site externe (comme Youtube ou Dailymotion).

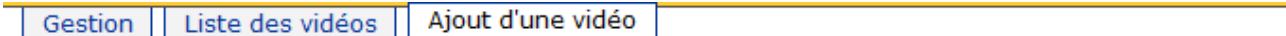

#### ■ Aiout d'une vidéo

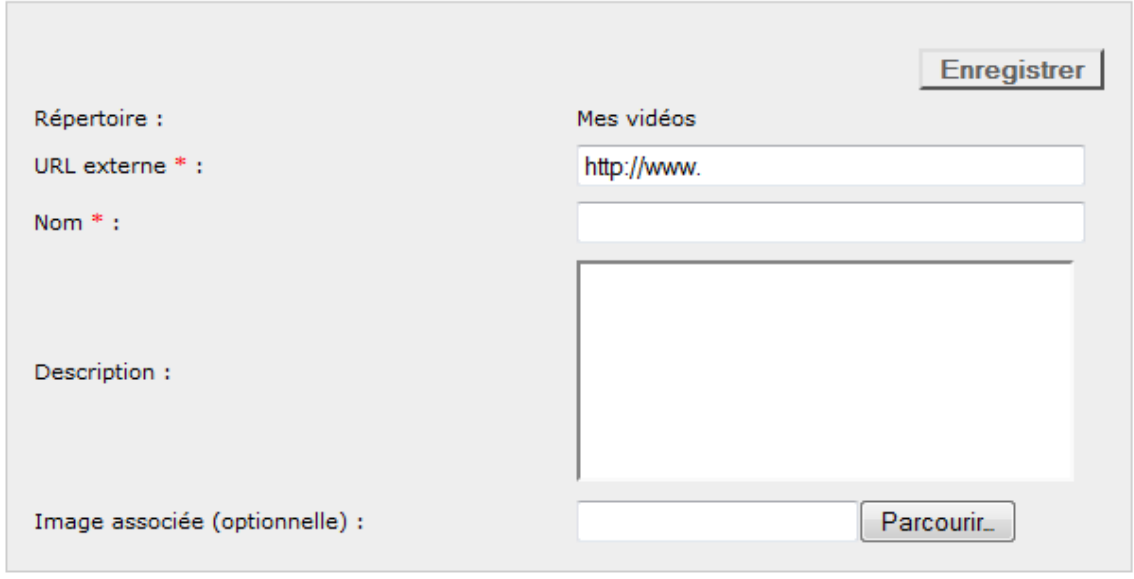

\* : Ce champ doit être renseigné

**URL Externe** : permet d'insérer l'adresse de la vidéo. Un lien sera généré permettant d'accéder à la vidéo en question.

**Nom** : permet d'attribuer un nom explicite à la vidéo permettant de l'identifier plus facilement que par son nom de fichier

**Description** : permet de définir une description à la vidéo

**Image associée** : permet de parcourir le disque dur pour associer une image à la vidéo, généralement une photo caractéristique issue de la vidéo

## *2.2.6 - Éditer une vidéo*

Il s'agit ici d'éditer les informations relatives à la vidéo telles que renseignées dans le portail au moment du chargement (et non pas de modifier le montage de la vidéo).

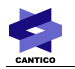

Dans la liste des vidéos (voir en 2.2.5), un lien « Éditer » permet d'accéder au formulaire de modification des données.

Ces formulaires sont similaires aux formulaires d'ajout.

## *2.2.7 - Consultation des vidéos*

A partir du moment où on a accès à un ou des répertoires de l'Espace multimédia, et que ces répertoires contiennent une ou des vidéos, en cliquant sur le lien « Espace multimédia » présent dans la section Utilisateur ou dans la section spécifique du module, on accède à la liste des répertoires en consultation.

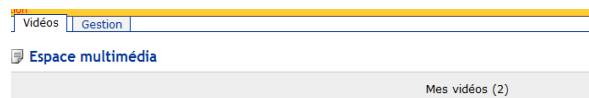

En cliquant sur le nom du répertoire, on accède à la liste des vidéos.

Celle-ci sont présentées avec leur image associée (un carré noir si cette image n'a pas été renseignée).

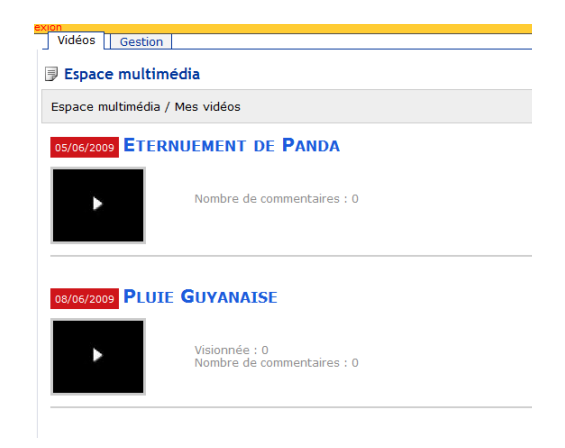

Un clic sur l'image associée permet de visualiser la vidéo.

#### *2.2.8 - Gestion des fichiers OvML*

Cet onglet permet de lister les fichiers OvML conçus pour présenter une vidéo de manière personnalisée. Cette liste est bien sûr vide par défaut.

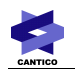

Gestion Gestion des fichiers OVML Vidéos

#### **■ Gestion des fichiers OVML**

Les fichiers OVML définis dans cette liste seront proposés lors de l'ajout d'une vidéo depuis l'éditeur wysiwyg. La syntaxe suivante sera ajoutée dans l'éditeur : \$OVML(exemple.ovml,idvideo=5)

Ajouter un fichier OVML

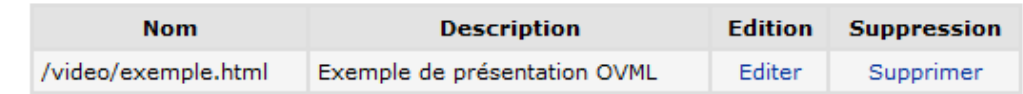

#### Exemple de contenu d'un fichier OVML :

```
<0CAddon name="multimediaspace" action="video" videoid="<0Vidvideo>" imagewidth="150" imageheight="150"<br>playautomatically="yes">
<img src="<OVVideoImageUrl>" alt="" title=""><br />>
<a href="<0\/VideoUrl>"><0\/VideoName></a><br/><br/>>
<OVVideoHtmlCode><br />
</OCAddon>
```
Comme indiqué dans la page, ces fichiers OVML seront proposés lors de l'ajout d'une vidéo depuis l'éditeur WYSIWYG.

Pour ajouter un fichier OvML, il suffit de cliquer sur le lien « Ajouter un fichier OVML » pour accéder au formulaire d'ajout.

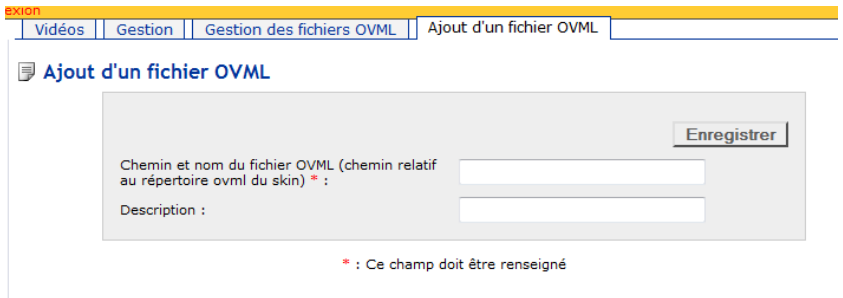

On renseigne le chemin relatif du fichier.

#### *2.3 - Utilisation des vidéos*

## *2.3.1 - Ajouter du contenu multimédia*

Dans n'importe quel contenu bénéficiant de l'éditeur WYSIWYG, en cliquant sur le bouton « contenu OVIDENTIA », une pop-up s'ouvre, contenant le choix « Insérer une vidéo depuis l'espace multimédia »

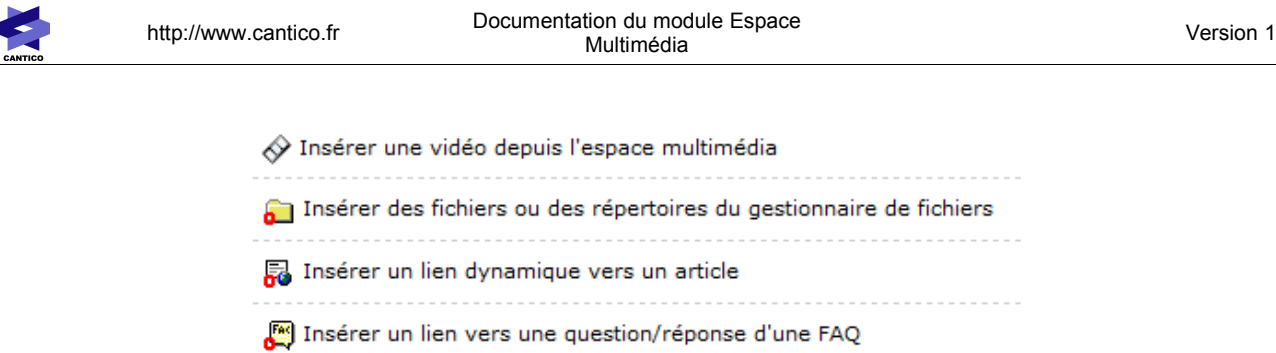

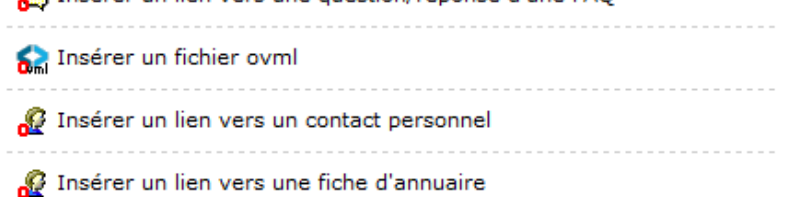

En cliquant sur ce lien, on accède à la liste des répertoires multimédias auquel l'utilisateur courant a droit d'accès.

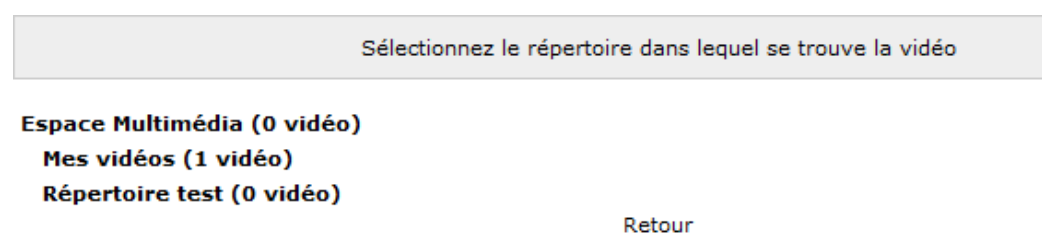

En cliquant sur un répertoire, on accède à la liste des vidéos, avec la possibilité de la pré-visualiser.

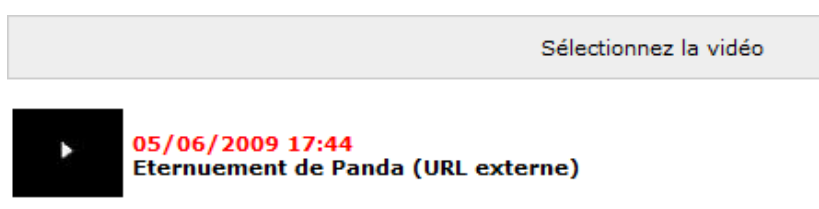

Retour

En cliquant sur le nom de la vidéo, un dernier écran vous demande le mode d'affichage souhaité pour le contenu multimédia :

Le mode image vous permet d'insérer dans votre contenu l'image associée à la vidéo : cette image sera alors cliquable et renverra vers la vidéo

Le mode Vidéo vous permet d'insérer directement la vidéo dans le contenu :

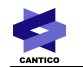

Sélectionnez la méthode d'intégration de la vidéo

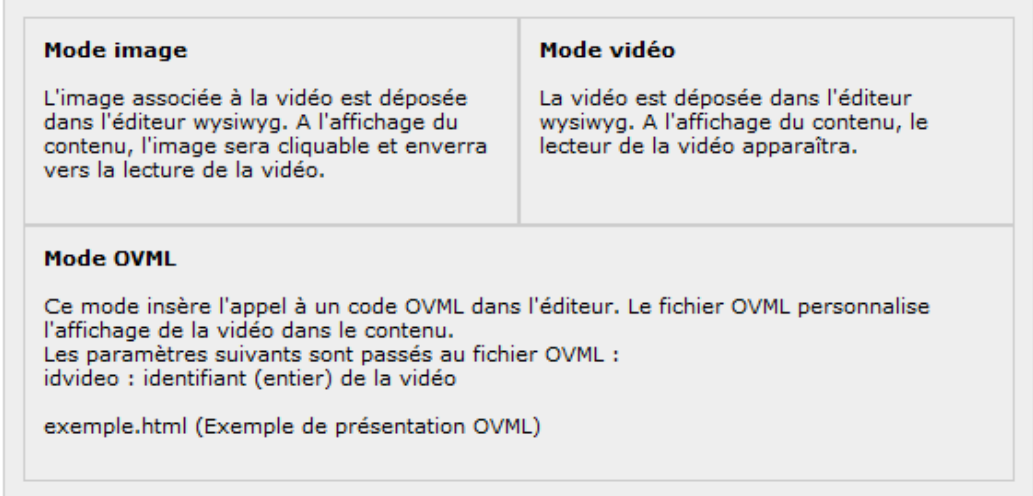

Retour

Tous ces choix ne seront pas systématiquement proposés en fonction du type de vidéo que vous ajoutez à votre contenu.

- Le mode image permet d'ajouter au contenu l'image associée à votre vidéo. A l'affichage du contenu, cette image sera cliquable et renverra l'utilisateur vers le site qui contient la vidéo.
- Le mode vidéo permet d'ajouter au contenu le lecteur vidéo qui jouera le fichier FLV. La lecture sera automatique ou non selon ce que vous avez paramétré pour ce fichier lors de son chargement dans l'espace multimédia, ou ce qui est paramétré dans son code HTML.
- Le mode OVML fait appel aux fichiers OvML qui sont disponibles pour le module. C'est l'affichage proposé dans le fichier OvML qui sera retenu (y compris pour les dimensions et la lecture automatique ou non de la vidéo). En cliquant sur le nom d'un des fichiers proposés (exemple.html dans la capture d'écran ci-dessus), la syntaxe suivante sera ajoutée dans l'éditeur « \$OVML(nomdufichier.ovml,idvideo=X) » où X est l'id de la vidéo.

# **3 - OVML du module**

#### *3.1 - Les différents types de containers*

#### *3.1.1 - Video*

Ce container permet l'affichage d'une vidéo.

```
<OCAddon name="multimediaspace" action="video" videoid="<OVidvideo>"
imagewidth="150" imageheight="150" playautomatically="yes">...</OCAddon>
```
#### Attributs :

**videoid** : Id de la vidéo

**imagewidth** : largeur de la vidéo, en pixels

**imageheight** : hauteur de la vidéo, en pixels

**playautomatically** : paramétrable à « yes » ou « no », définit si la vidéo se lit automatiquement une fois la page chargée

Variables :

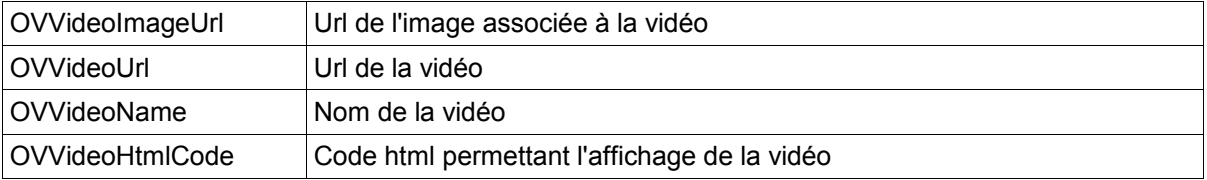

## *3.1.2 - Videos*

Ce container permet l'affichage d'une liste de vidéos.

```
<OCAddon name="multimediaspace" action="videos" folderid="2"
withsubfolders="yes" rows="5" offset="0" orderobject="date"
ordertype="desc" imagewidth="150" imageheight="150"
playautomatically="no">...</OCAddon>
```
#### Attributs :

#### **folderid** : Id du répertoire

**withsubfolders** : paramétrable à « yes » ou « no », définit si la liste doit comprendre les vidéos contenus dans des sous-répertoires

**rows** : nombre de vidéos à lister

**offset** : définit combien de vidéos sont ignorées avant d'afficher la liste

**orderobject** : paramétrable à « date », définit le paramètre utilisé pour le tri

**ordertype** : paramétrable à « asc » (tri ascendant) ou à « desc » (tri descendant)

**imagewidth** : largeur de chaque vidéo listée, en pixels

**imageheight** : hauteur de chaque vidéo listée, en pixels

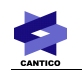

#### **playautomatically** : paramétrable à « yes » ou « no », définit si la vidéo se lit automatiquement une fois la page chargée

Variables :

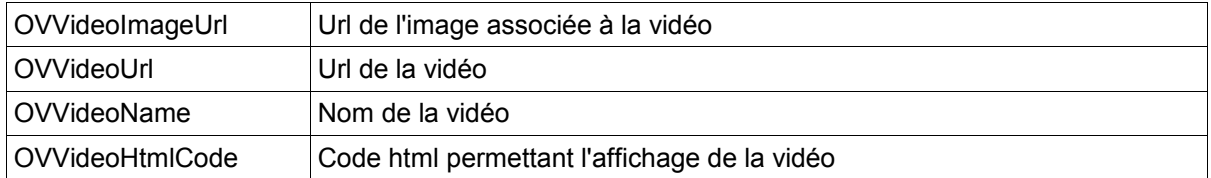

## *3.1.3 - Folder*

Ce container permet l'affichage des renseignements d'un répertoire de l'espace multimédia.

<OCAddon name="multimediaspace" action="folder" folderid="5">...</OCAddon>

#### Attributs :

**folderid** : Id du répertoire

#### Variables :

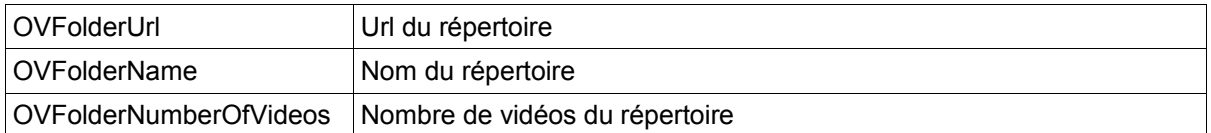

## *3.1.4 - Folders*

Ce container permet l'affichage des renseignements des répertoires de premier niveau de l'espace multimédia.

<OCAddon name="multimediaspace" action="folders">...</OCAddon>

Variables :

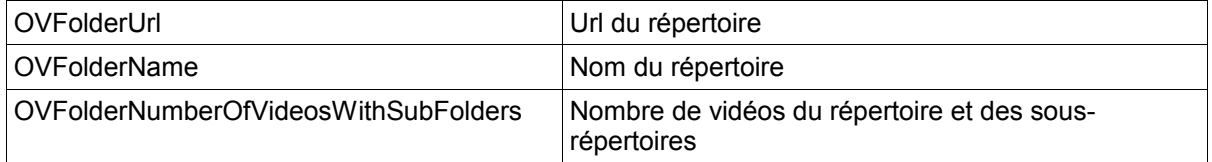